### Tutorial

# NOVA FORMA DE PAGAMENTO DO IFRS CAMPUS SERTÃO - COMPRA TICKETS REFEITÓRIO

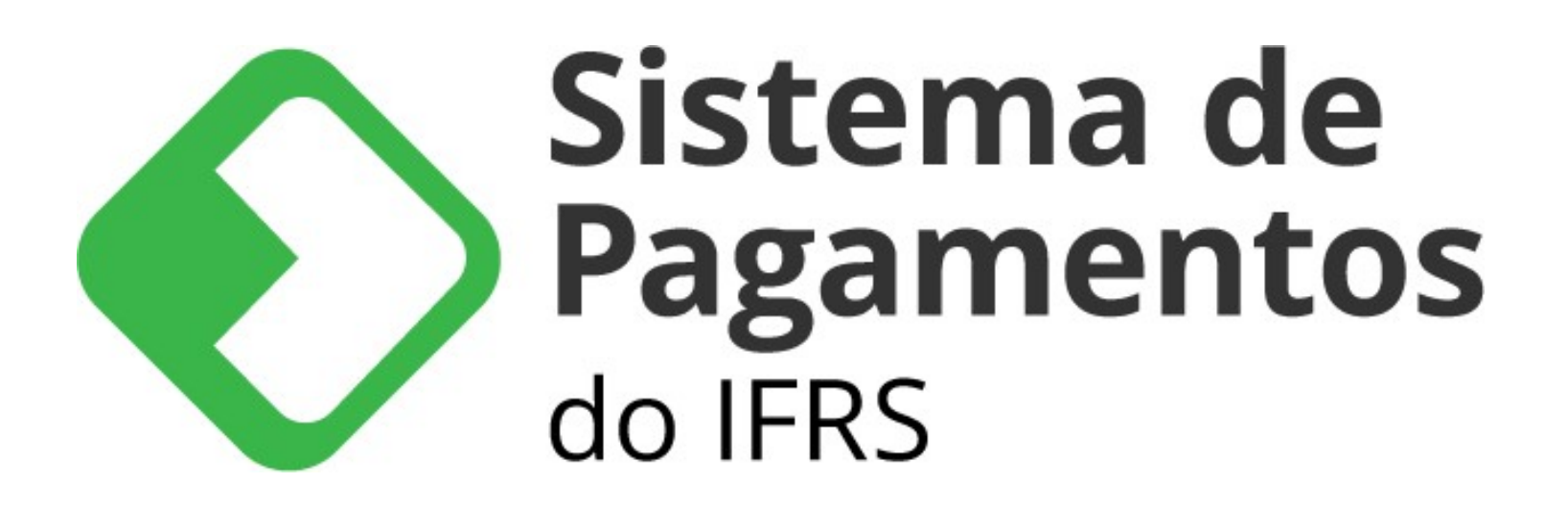

### ACESSAR ASSISTÊNCIA ESTUDANTIL - RESTAURANTE - SISTEMA DE PAGAMENTOS (PAGTESOURO)

### CLICAR NO BANNER DO SISTEMA DEPAGAMENTOS

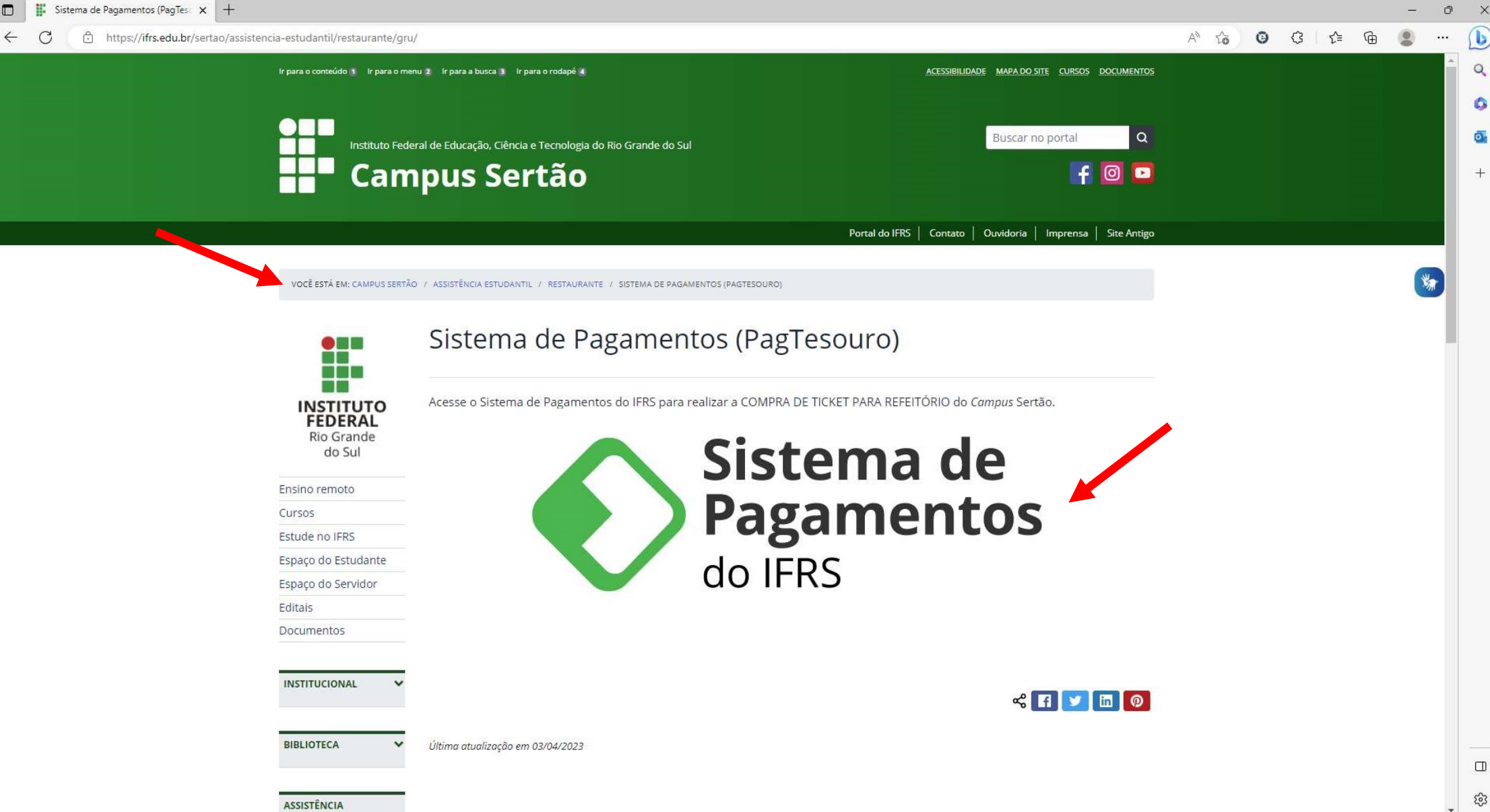

# NA ABA "SERVIÇO", ESCOLHER A OPÇÃO "COMPRA DE TICKET PARA REFEITÓRIO"

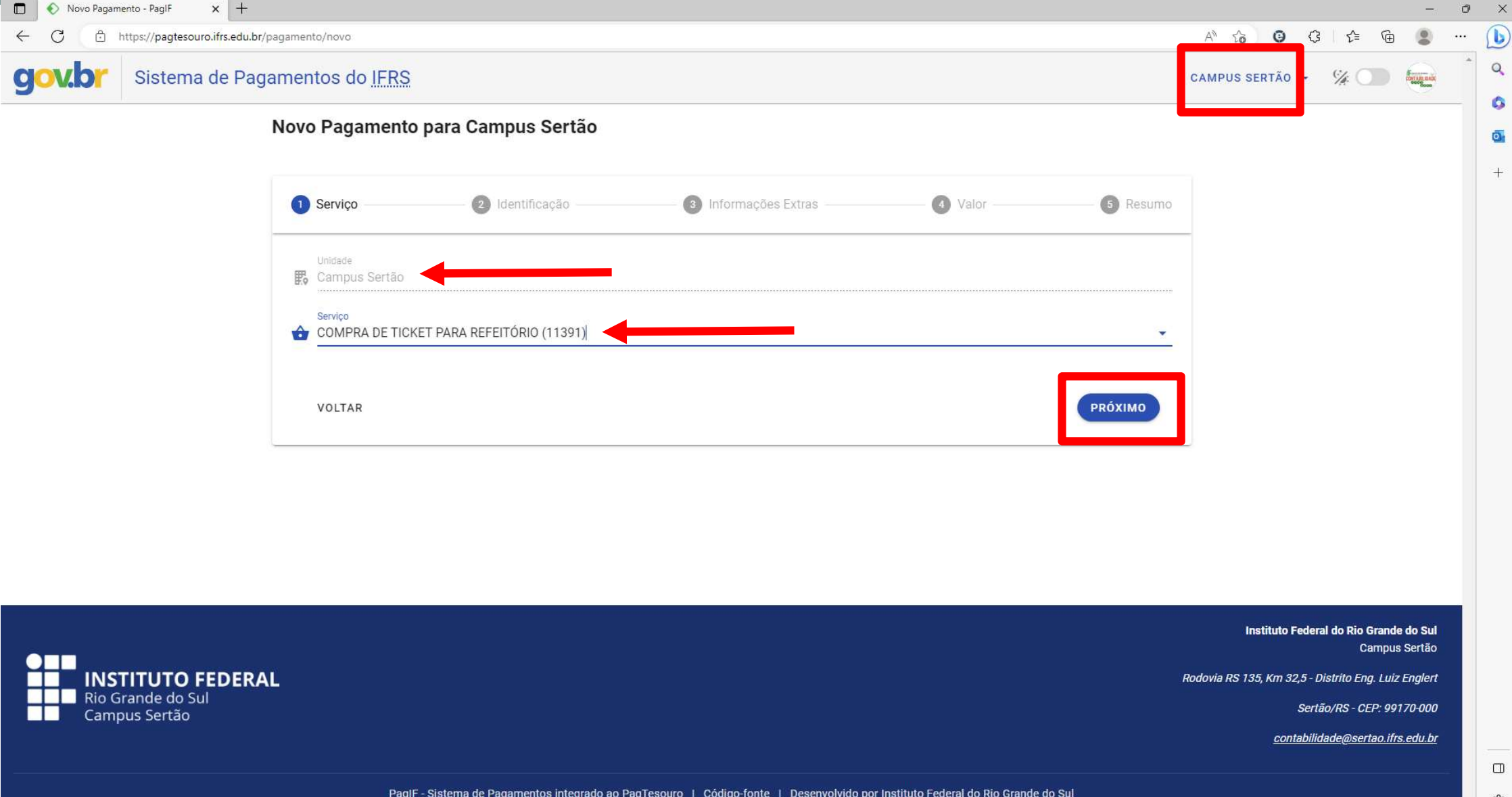

## **INFORMAR O SEU NOME E O SEU CPF**

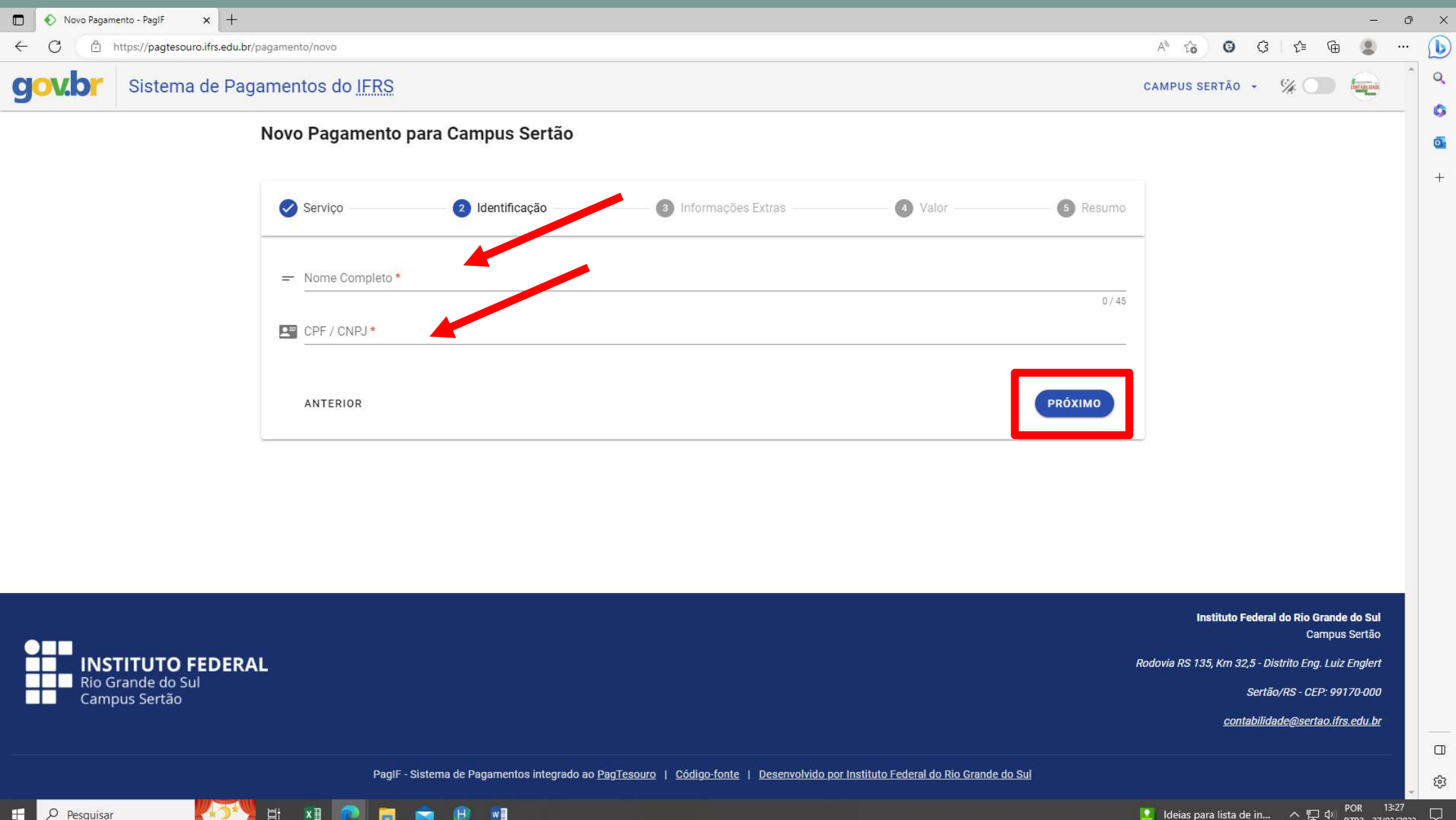

# PREENCHER A COMPETÊNCIA A QUE SE REFERE E SELECIONAR O MÊS DE REFERÊNCIA

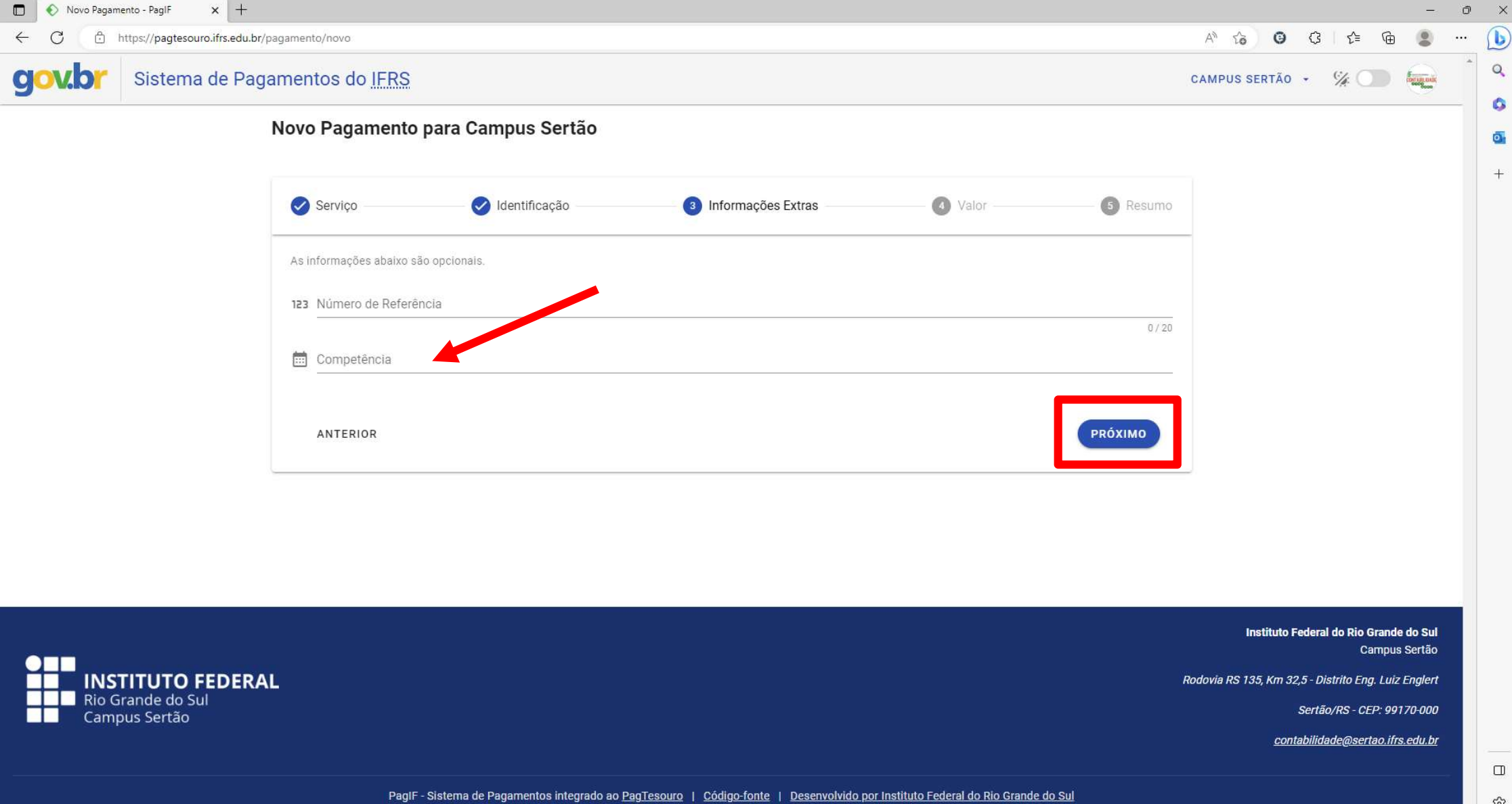

# PREENCHER O VALOR QUE VOCÊ DESEJA PAGAR

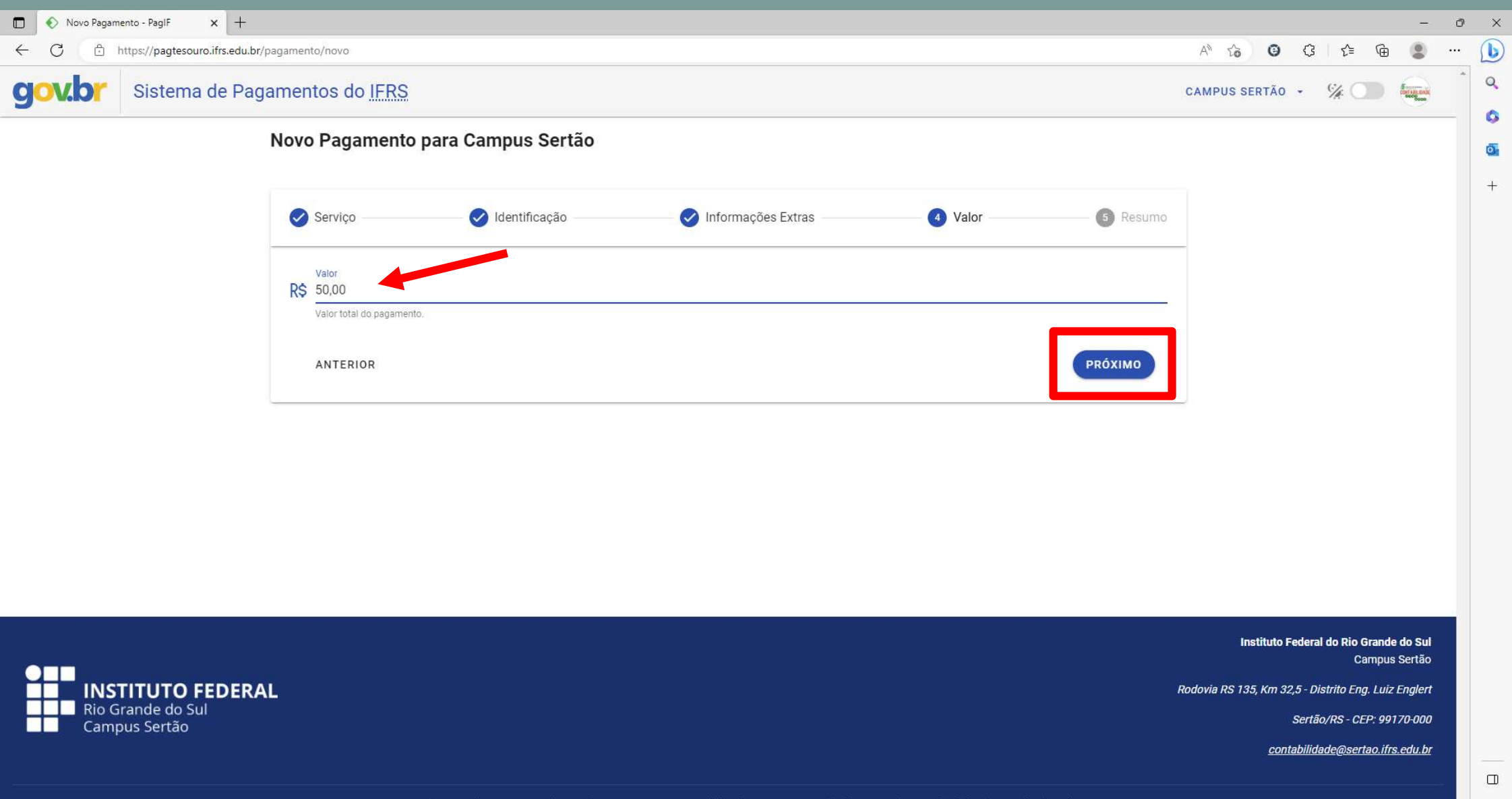

## **CONFERIR OS DADOS PARA PAGAMENTO E** CONFIRMAR A OPÇÃO "NÃO SOU UM ROBÔ"

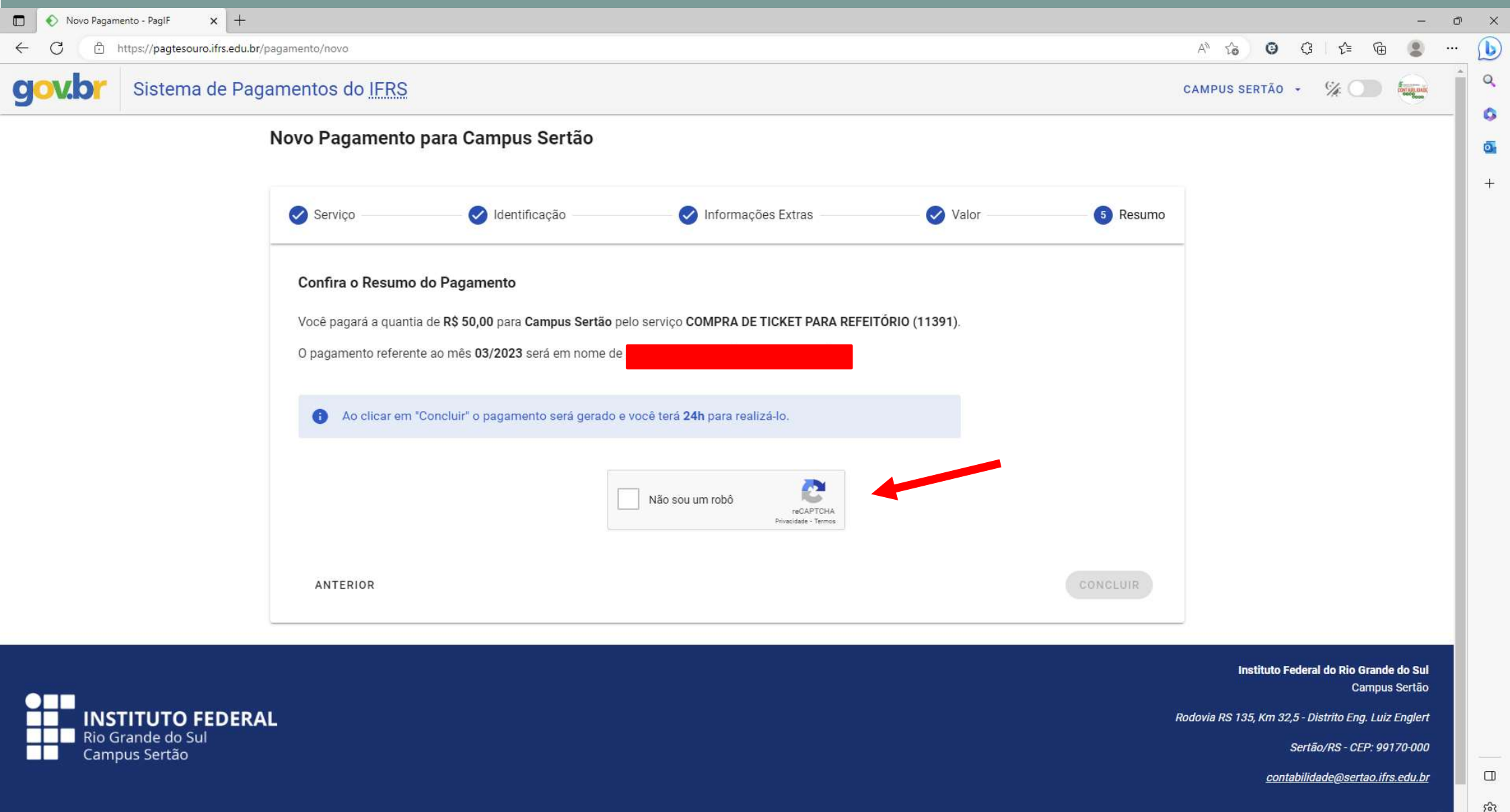

## Passo 7 **CLICAR NO BOTÃO PAGAR**

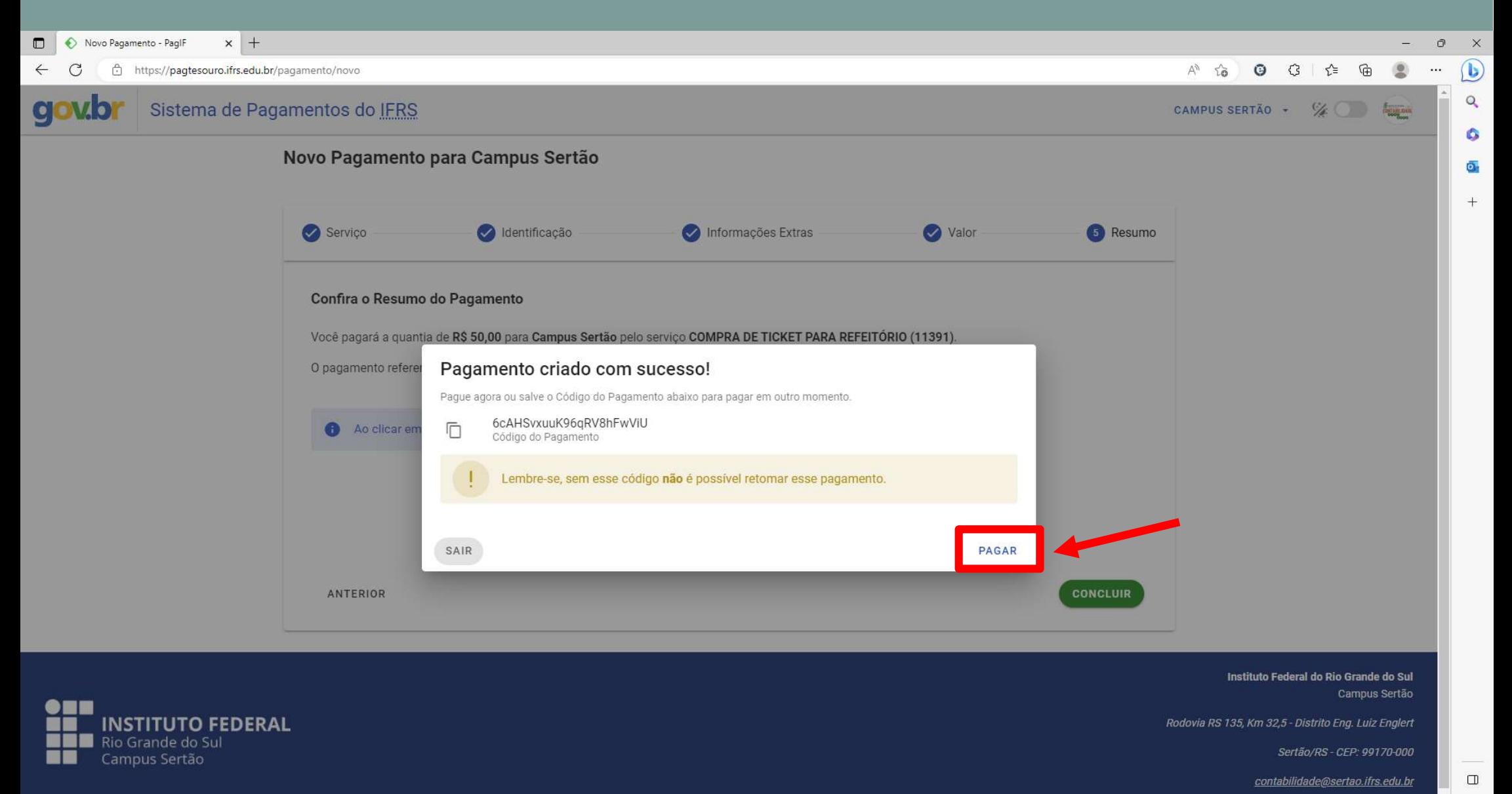

## Passo 8 CLICAR NO BOTÃO PAGAR AGORA

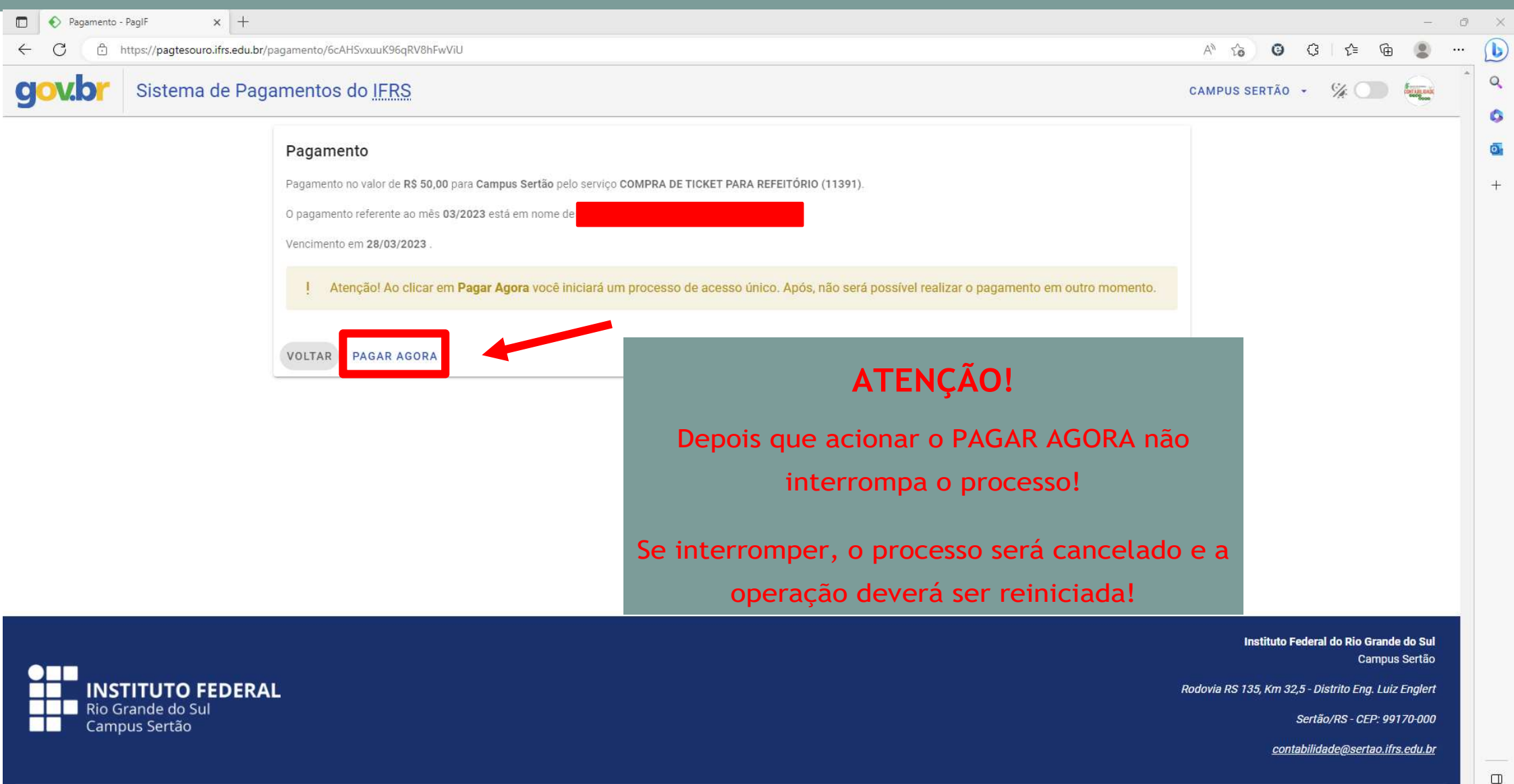

### ESCOLHER A FORMA DE PAGAMENTO E SEGUIR CONFORME INDICADO

Obs. Para pagamento por Cartão o sistema gera automaticamente um acréscimo referente a taxa de administração da operadora.

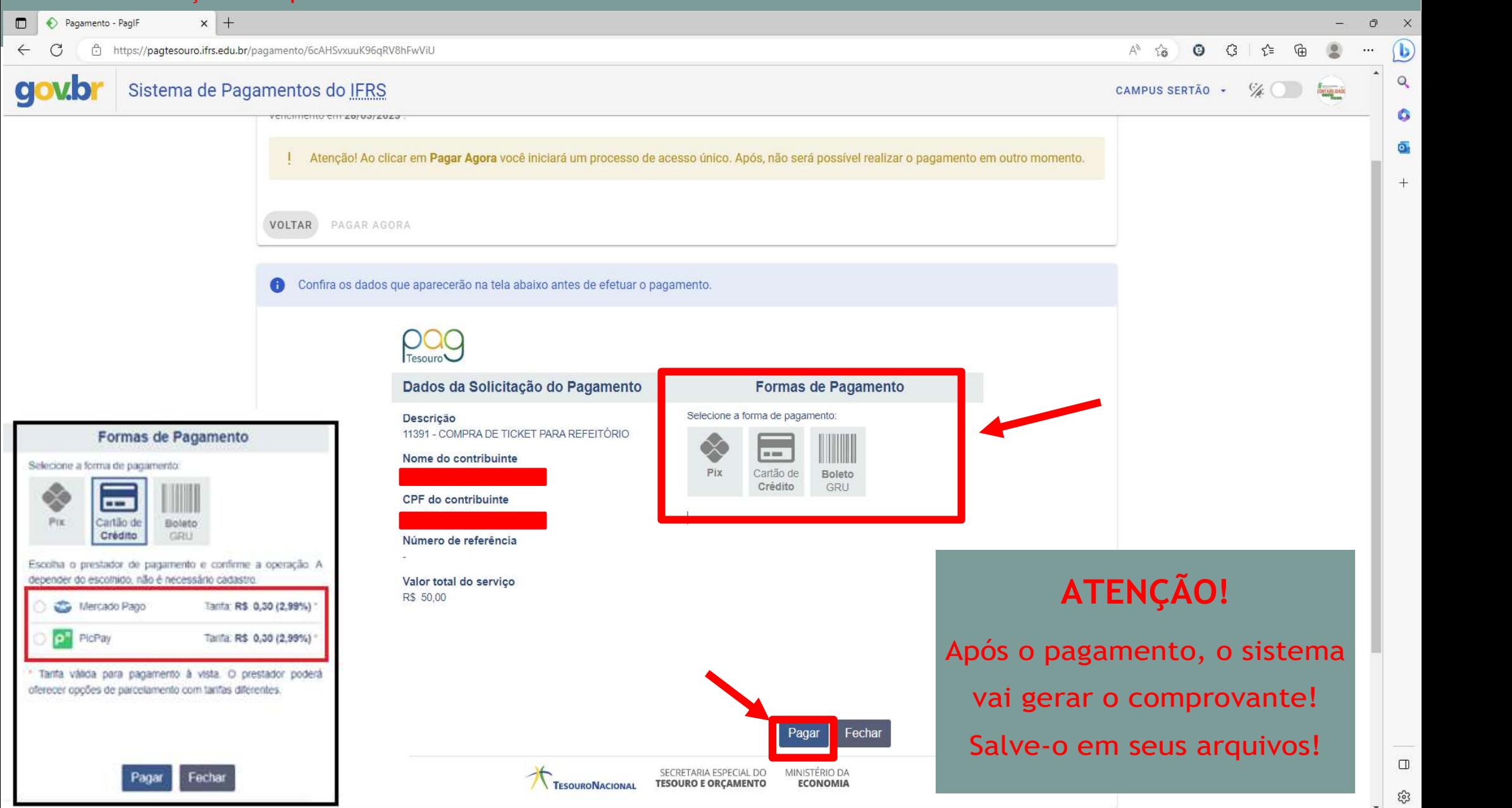

APÓS CONFIRMADO O PAGAMENTO, SERÁ GERADO O COMPROVANTE QUE DEVERÁ SER ENVIADO AO SETOR ESPONSÁVEL PARA CONFERÊNCIA CONFORME ERA FEITO COM AS GRU's.

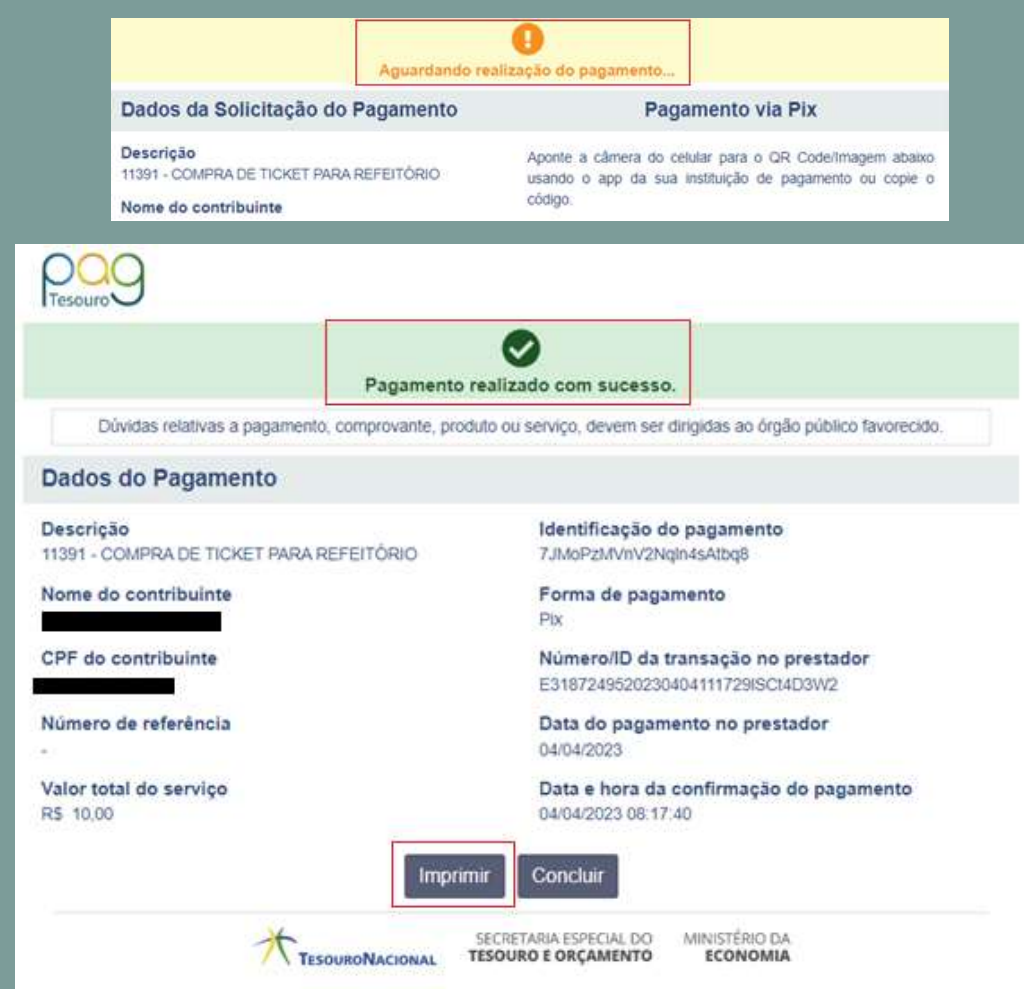

Se ainda restar dúvida, contate-nos através dos e-mails:

restaurante.universitario@sertao.ifrs.edu.br ou contabilidade@sertao.ifrs.edu.br